#### **Things you will need:**

• The Batch information

#### **What is the basic system functionality:**

The system gives the functionality to notify CPCS of Technical Tests.

To create a notification, you need to create a batch to hold the notification in.

Every notification must be within a batch. A batch can contain just one notification or it can contain many notifications.

#### **Summary of steps to complete the process:**

- **Step One:** Create a Batch
- **Step Two:** Modify a Batch

## **CP** Construction Plant **CS** Competence Scheme

- **1. Step One: Create a Batch**
- 1.1. To create a batch, click on the **Batches** button.

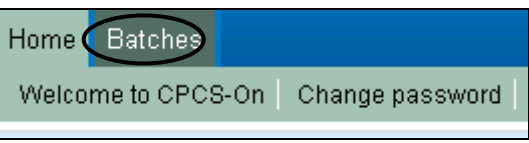

1.2. Then click on the **Create New Batch** button.

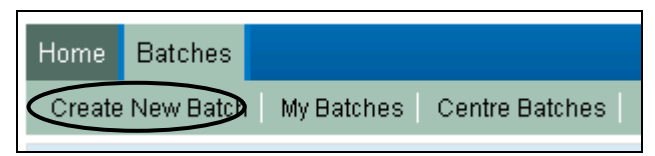

- 1.3. The following screen will be displayed which you can enter in your own **Batch Name** (if you leave it blank the system will generate a random one for you) and **Batch Purchase Order Reference** (this will remain blank if you do not enter a reference).
- 1.4. Click on the **Create** button.

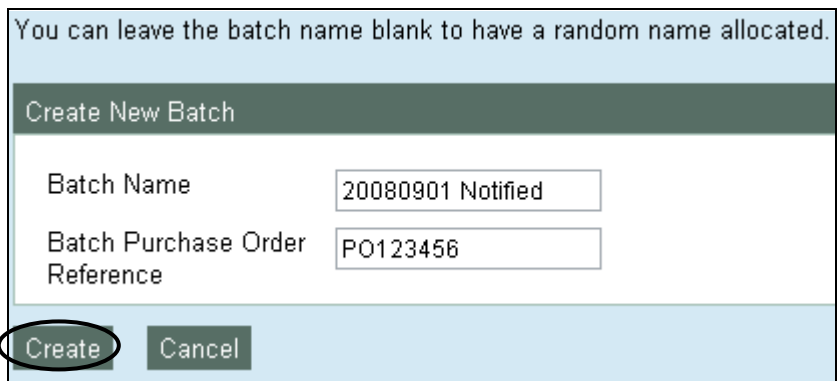

**Note:** CPCS recommend that the batch name should contain the latest date by which the notifications can be submitted.

## **CP** Construction Plant **CS** Competence Scheme

1.5. You have created your batch, which now appears in the tab **My Batches.**

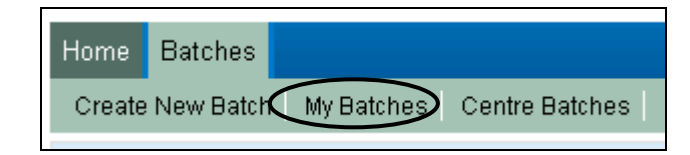

- 1.6. To explain the tabs you see:
	- **My Open Batches:** shows all new and open batches which have yet to be notified
	- **My Notified Batches:** shows all notified batches that have yet to be resulted
	- **My Closed Batches:** shows all notified batches which have had the results recorded against the notification.

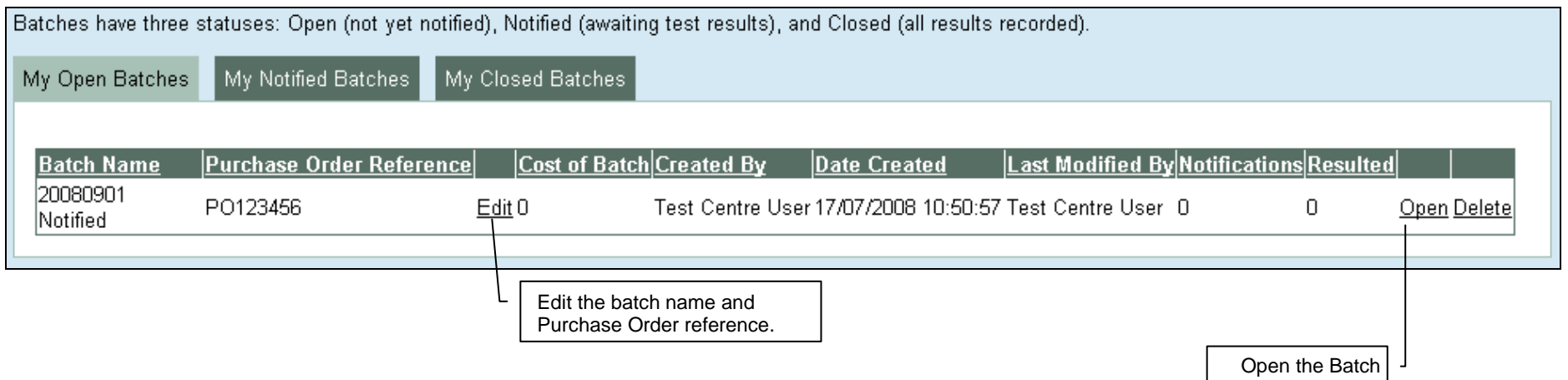

- 1.7. Your new batch will have some summary information to help guide you on the status of the batch:
	- **Batch Name:** shows the name you entered as per step 1.3 (or the system generated Batch name if left blank)
	- **Purchase Order reference:** shows the reference you entered as per step1.3 (or will remain blank if no reference was entered)

#### **CP** Construction Plant **CS** Competence Scheme

- **Cost of Batch:** shows how much the batch will cost (this will remain as 0 until a notification has been added)
- **Created by:** shows who created the batch
- **Date Created:** shows when the batch was created (Date and Time)
- **Last Modified:** shows who last modified the batch
- **Notifications:** shows how many notifications are in the batch
- **Resulted:** shows how many notifications have been resulted.
- 1.8. There are three operations that can happen to a batch:
	- **Edit:** allows you to change the Batch name and Batch Purchase Order Reference
	- **Open:** allows you work on the batch and add notifications
	- **Delete:** allows you to delete an empty batch (you cannot delete a batch if it contains notifications).

# **CP** Construction Plant<br>**CS** Competence Scheme

- **2. Step Two: Modifying a batch**
- 2.1. Click on the **Edit** button to make changes to the **Batch Name** and/or **Batch Purchase Order Reference**.
- 2.2. Click on the **Submit** button to save your changes.

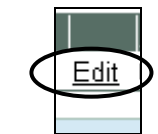

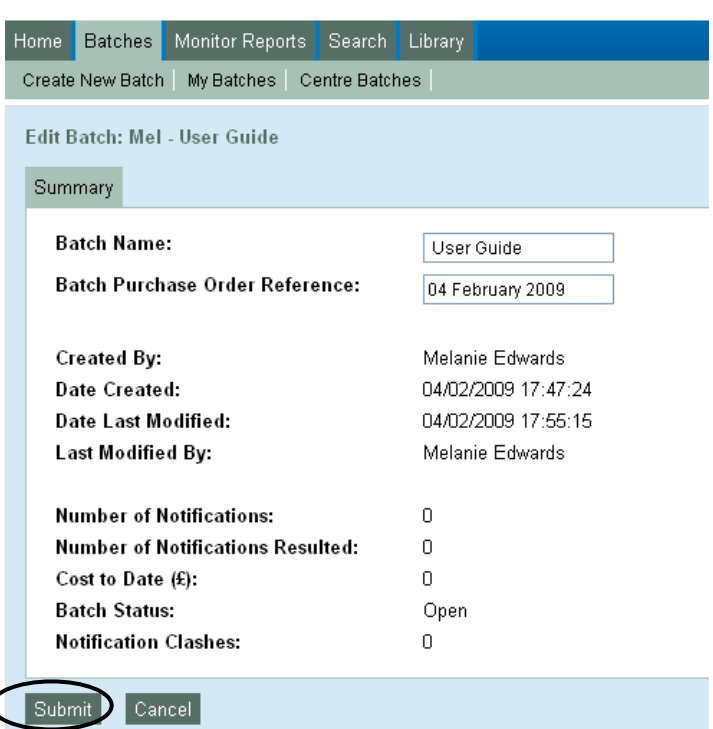

## **CP** Construction Plant **CS** Competence Scheme

2.3. Click on the **Open** button so that you can begin working with the batch.

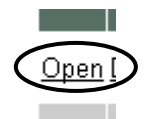

- 2.4. You are then shown a Summary page which shows additional information:
	- **Batch Status** Open shows all new and open batches which have yet to be notified
	- **Notification Clashes** A Clash is where an:
		- o Individual has been booked in for two or more tests that overlap in date and time, or
		- o a Tester has two or more tests booked that overlap in date and time.

## **CP** Construction Plant CS Competence Scheme

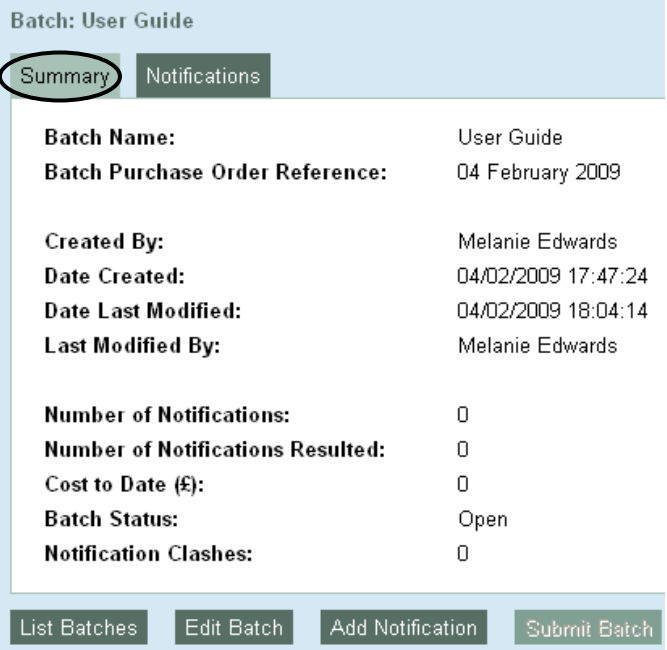

2.5. By clicking the **Notifications** tab, you can review the notifications within a batch. If no notifications have been created within a batch it will be empty.

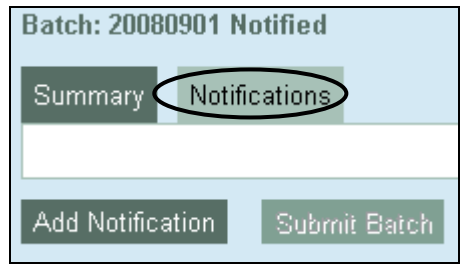

2.6. If you have created a batch in error, the system will allow you to delete the batch by clicking on the **Delete** button.

**CP** Construction Plant **CS** Competence Scheme

2.7. A batch can only be deleted if it is empty of notifications.

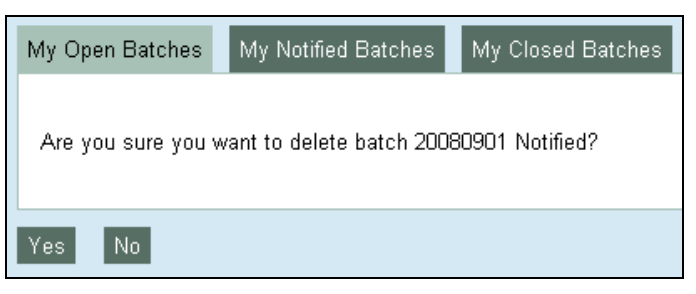

- 2.8. Selecting **"Yes"** here will delete the batch, selecting **"No"** will keep the batch, but you can still delete it later if you wish.
- 2.9. You can return to the batch listing by clicking on **My Batches.**

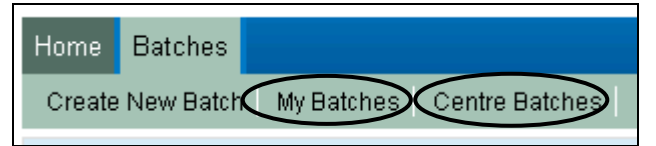

**Note: My Batches** only allows you to view Batches that you have created for the CPCS Test Centre you are logged in to and **Centre Batches** allows you to view all Batches that have been created by other users at the CPCS Test Centre you are logged in to.